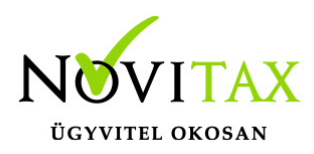

# **Adott előleg kezelése**

Adott előleg csak a "RAXLA" programmal készíthető, a többi számlázó program erre nem ad lehetőséget.

### **Az adott előleg rögzítés menete:**

- 1. Törzsadatok/Számla törzsadatok/Számla típusoknál létre kell hozni egy "EB-Adott előleg" számlatípust és be kell jelölni az "Előleg számla könyvelése számlaként" funkciót a Könyvelési beállítások fülön.
- 2. Előleg számla elkészítése a Számlák, Bizonylatok/Számlák, bizonylatok rögzítése menüpontban történik. A fejben olyan számlatípust kell kiválasztani, melynek a típusa "EB-Adott előleg" és a tételben meg kell adni az adott előleg kontírozását.
- 3. Előleg számla kiegyenlítése a "Bank/pénztár" "Bank felvitel" vagy "Pénztár felvitel" menüpontban rögzíthető (kiegyenlítetlen előleg számla csak akkor kapcsolható végszámlába, ha a Beállítások/Alapbeállítások/Számlázás… menüpontba kiválasztjuk a "Nem kiegyenlített előlegszámla és díj-értesítő beszámítása" funkciót).
- 4. A végszámlát a Számlák, Bizonylatok/Számlák, bizonylatok rögzítése menüpontban kell elkészíteni, úgy hogy a fejben típusként a "Bejövő számla"-t, és a tétel kontírozásánál a megfelelő (költség/ráfordítás) kontírozást kell kiválasztani. A végszámlához hozzá kell kapcsolni a beszámítandó előleg számlát vagy előleg számlákat.

#### **Adott előleg beszámításának menete:**

- 1. Az utolsó cikk felvitele után ESC gomb, majd az alsó sorban megjelenő gombok közül válasszuk az F3- Bizonylatok kapcsolását.
- 2. Az ezt követően megjelenő táblázatban az F7-Előleg gombra kattintsunk, majd a következő Kapcsolt előleg ablakban a + vagy "Insert" gomb megnyomásával válasszuk ki a listából a megfelelő, korábban már pénzügyileg rendezett előleget.
- 3. Az előleg bekapcsolásánál lehetőségünk van megadni a kapcsolni kívánt összeget, amennyiben nem a teljes összeg kerül beszámításra a "Beszámítandó bruttó" mező összege átírható.
- 4. Az ablakot az OK vagy az F9-es gombbal tárolhatjuk. Ezt követően a kapcsolt előleg ablakban megjelenik az eddig bekapcsolt előleg. Amennyiben a számlába több előleget is be kívánunk kapcsolni azt a + vagy az "Insert" gombbal vigyük fel, az előzőleg leírtak alapján.

### [www.novitax.hu](http://www.novitax.hu)

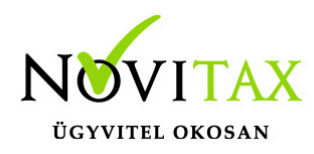

## **Adott előleg kezelése**

- 5. Ha bekapcsoltuk az összes szükséges előleget, akkor az OK vagy az F9-es gombbal léphetünk tovább.
- 6. Miután végeztünk az előleg bekapcsolásával az F11-es gombbal megtekinthetjük a próbaszámlát, amin látható a bekapcsolt előleg.
- 7. Az OK gomb megnyomásával a számla tárolódik és nyomtatható.

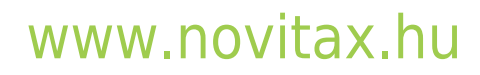